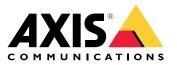

**AXIS P1244 Network Camera** 

**AXIS P1245 Network Camera** 

AXIS P1254 Network Camera

**AXIS P1264 Network Camera** 

**AXIS P1265 Network Camera** 

**AXIS P1274 Network Camera** 

**User Manual** 

# Table of Contents

| About this manual<br>Product overview    | 3<br>4 |
|------------------------------------------|--------|
| About the sensor units                   | 4      |
| How to access the product                | 6      |
| How to access the product from a browser | 6      |
| About secure asswords                    | 6      |
| About secure passwords                   | 8      |
| Draduat walnage avantiew                 | 0      |
| Product webpage overview                 | 8      |
|                                          | 10     |
|                                          | 13     |
|                                          | 13     |
|                                          | 14     |
|                                          | 15     |
| Applications                             | 16     |
| Applications                             | 18     |
|                                          | 18     |
| How to check the current firmware        | 18     |
|                                          | 18     |
|                                          |        |
| Technical issues, clues and solutions    | 19     |
|                                          | 20     |
|                                          | 21     |
|                                          | 21     |
| SD card slot                             | 21     |
| Buttons                                  | 21     |
| Connectors                               | 21     |

# About this manual

# About this manual

This user manual describes multiple products. Some of the instructions may not be relevant for your product.

## **Product overview**

# **Product overview**

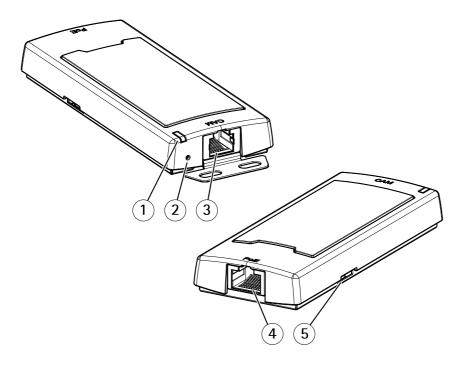

AXIS P12 Mk II Main Unit

- 1 Status LED
- 2 Control button
- 3 RJ12 connector
- 4 Network connector (PoE)
- 5 SD card slot (microSD card)

### About the sensor units

We recommend that you connect the sensor units to the main unit before powering the main unit. If you disconnect a sensor unit, and connect a different sensor unit, it may be necessary to restart the main unit.

#### How to shorten the sensor unit cable

#### Note

This cable can only be shortened, not extended or modified in any other way.

The sensor unit is delivered with a cable. To shorten the cable follow these steps:

- 1. Cut the cable to the desired length. Measure from the sensor unit.
- 2. Strip the plastic outer coating from the end of the cable.
- 3. Peel back the shield.
- 4. Flatten the colored wires in the order described below.

# **Product overview**

| 1 | Brown       |
|---|-------------|
| 2 | White/brown |
| 3 | Not used    |
| 4 | Not used    |
| 5 | White/blue  |
| 6 | Blue        |

## NOTICE

Make sure that the wires stay in the correct order and that the cable shield makes good contact with the connector shield.

- 5. Insert the wires all the way into a shielded 6P6C RJ12 connector.
- 6. Use a crimping tool to fasten the connector to the cable.

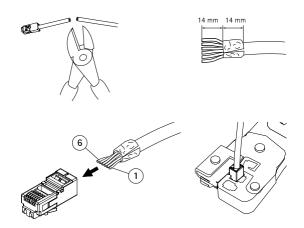

## How to access the product

## How to access the product

AXIS IP Utility and AXIS Device Manager are recommended methods for finding Axis products on the network and assigning them IP addresses in Windows<sup>®</sup>. Both applications are free and can be downloaded from *axis.com/support* 

The product can be used with the following browsers:

- Windows<sup>®</sup>: Chrome<sup>TM</sup> (recommended), Firefox<sup>®</sup>, Edge<sup>®</sup>, or Opera<sup>®</sup>
- OS X<sup>®</sup>: Chrome<sup>TM</sup> (recommended) or Safari<sup>®</sup>
- Other operating systems: Chrome<sup>TM</sup> or Firefox<sup>®</sup>.

If you need more information about recommended browsers, go to axis.com/browser-support

### How to access the product from a browser

- 1. Start a web browser.
- 2. Enter the IP address or host name of the Axis product in the browser's address field.

To access the product from a Mac computer (OS X), go to Safari, click on Bonjour and select the product from the drop-down list. To add Bonjour as a browser bookmark, go to Safari > Preferences.

If you do not know the IP address, use AXIS IP Utility to locate the product on the network. For information about how to discover and assign an IP address, see the document *How to assign an IP address and access your device* on the product page at *axis.com*.

- 3. Enter your username and password. If this is the first time the product is accessed, the root password must first be configured.
- 4. The product's live view page opens in your browser.

### About secure passwords

#### Important

Axis devices send the initially set password in clear text over the network. To protect your device after the first login, set up a secure and encrypted HTTPS connection and then change the password.

The device password is the primary protection for the data and services. Axis devices do not impose a password policy as they may be used in various types of installations. To protect your data we recommend that you:

- Change the default password that comes with the devices.
- Use a password with at least 8 characters, preferably created by a password generator.
- Don't expose the password.
- Change password at a recurring interval, at least once a year.

#### Set a secure password for the root account

#### Important

The default administrator user name root cannot be deleted. If the password for root is lost, the device must be reset to the factory default settings.

- 1. Make sure to follow the instructions about secure passwords. See About secure passwords on page 6.
- 2. Type a password and then retype it to confirm the spelling.

How to access the product

3. Click Create login. The password has now been configured.

Setup

# Setup

# Product webpage overview

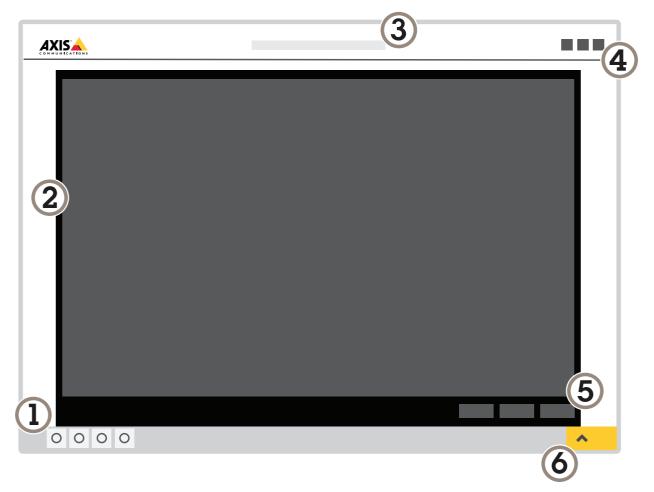

- 1 Live view control bar
- 2 Live view
- 3 Product name
- 4 Controls
- 5 Video control bar
- 6 Settings toggle

# Setup

|   |      | ✓ |
|---|------|---|
| 7 |      |   |
| < |      | > |
|   | •••• |   |

7 Settings tabs

### About the product's built-in help

You can access the built-in help from the product's webpage. The help provides more detailed information on the product's features and their settings.

|       | • | ٥ | ? |
|-------|---|---|---|
|       |   |   |   |
| About |   |   |   |
| Legal |   |   |   |
| Help  |   |   |   |

## Setup

## Image quality

#### About capture modes

#### How to select capture mode

Which capture mode to choose depends on the requirements of frame rate and resolution for the specific surveillance setup. For specifications about available capture modes, see the product's datasheet. To find the latest version of the datasheet, go to *axis.com* 

#### How to select exposure mode

There are different exposure mode options in the camera that adjusts aperture, shutter speed, and gain to improve image quality for specific surveillance scenes. Go to Settings > Image > Exposure and select between the following exposure modes:

- For most use cases, select Automatic exposure.
- For environments with certain artificial lighting, for example fluorescent lighting, select Flicker-free.

Select the same frequency as the power line frequency.

• For environments with certain artificial light and bright light, for example outdoors with fluorescent lighting at night and sun during daytime, select Flicker-reduced.

Select the same frequency as the power line frequency.

• To lock the current exposure settings, select Hold current.

#### How to reduce noise in low-light conditions

To reduce noise in low-light conditions, you can adjust one or more of the following settings:

• Make sure that the exposure mode is automatic.

#### Note

Increasing the max shutter value can result in motion blur.

- The shutter speed should be as slow as possible, which means you should set max shutter to the highest possible value.
- Reduce sharpness in the image.
- Try lowering the max gain value.

#### How to reduce motion blur in low-light conditions

To reduce motion blur in low-light conditions, you can adjust one or more of the following settings:

#### Note

Image noise will increase if you increase the gain.

Increase shutter speed and gain. Go to Settings > Image > Exposure and set Max shutter to a lower value, and Max gain
to a higher value.

If you are still experiencing motion blur, you can try one of the following:

- Increase the light level in the scene.
- Mount the camera so that objects move toward it or away from it rather than sideways.

# Setup

#### How to handle scenes with strong backlight

Dynamic range is the difference in light levels in an image. In some cases the difference between the darkest and the brightest areas can be significant. The result is often an image where either the dark or the bright areas are visible. Wide dynamic range (WDR) makes both dark and bright areas of the image visible.

- 1. Go to Settings > Image.
- 2. Use the Local contrast slider to adjust the amount of WDR.

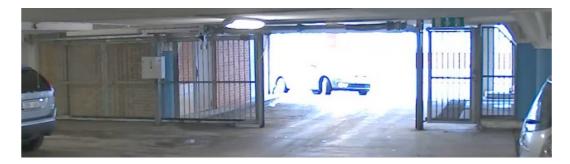

Image without WDR.

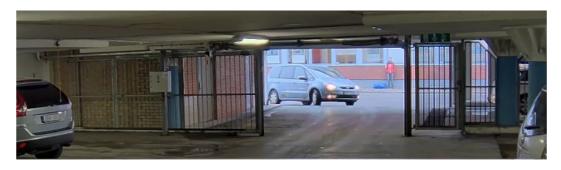

Image with WDR.

#### Note

WDR may cause artifacts in the image.

Find out more about WDR and how to use it at axis.com/web-articles/wdr

### How to monitor long and narrow areas

Use corridor format to better utilize the full field of view in a long and narrow area, for example a staircase, hallway, road, or tunnel.

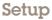

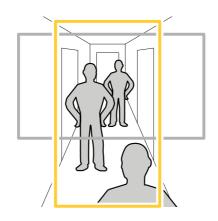

- 1. Depending on your product, turn the camera or the 3-axis lens in the camera 90° or 270°.
- 2. If your product doesn't rotate the view automatically, log in to the product's webpage and go to Settings > Stream > Orientation. Rotate the view 90° or 270°.

Find out more at axis.com/axis-corridor-format

#### How to enhance facial recognition

To better recognize the face of a person passing by the camera, you can set the optimal pixel resolution with the camera's pixel counter.

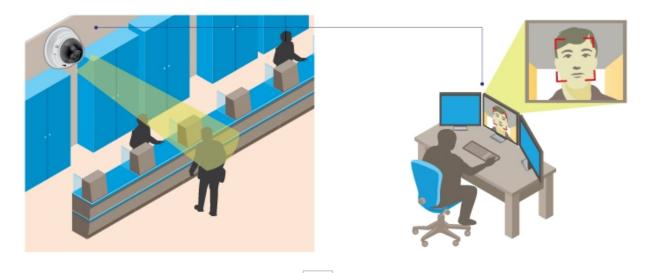

- 1. Go to Settings > System > Orientation and click
- 2. Adjust the size and placement of the rectangle in the camera's live view around the area of interest, for example where the faces of passing persons are expected to appear. You can then see the number of pixels represented by the sides of the rectangle.

Note

You can use an object of a known size in the view as a reference to decide how much resolution is needed for recognition.

## Setup

### Privacy masks

#### How to hide parts of the image with privacy masks

#### What is a privacy mask?

A privacy mask is a user-defined area that prevents users from viewing a part of the monitored area. In the video stream, privacy masks appear as blocks of solid color or blurred image elements.

You'll see the privacy mask on all snapshots, recorded video, and live streams.

You can use the VAPIX® application programming interface (API) to turn off the privacy masks.

#### Important

Using multiple privacy masks may affect the product's performance.

#### How to create a privacy mask

To create a privacy mask, go to Settings > Privacy mask .

### **Overlays**

#### About overlays

Overlays are superimposed over the video stream. They are used to provide extra information during recordings, such as a timestamp, or during product installation and configuration.

#### How to show a text overlay when the camera detects motion

This example explains how to display the text "Motion detected" when the camera detects motion:

Make sure the AXIS Video Motion Detection application is running:

- 1. Go to Settings > Apps > AXIS Video Motion Detection.
- 2. Start the application if it is not already running.
- 3. Make sure you have set up the application according to your needs.

Add the overlay text:

- 4. Go to Settings > Overlay.
- 5. Enter #D in the text field.
- 6. Choose alignment, text size and appearance.
- 7. Include the text overlay.

Create an action rule:

- 8. Go to System > Events > Action rules.
- 9. Create an action rule with AXIS Video Motion Detection as trigger.
- 10. From the list of actions, select Overlay text.
- 11. Type "Motion detected".
- 12. Set the duration.

## Setup

### Streaming and storage

#### How to choose video compression format

Decide which compression method to use based on your viewing requirements, and on the properties of your network. The available options are:

#### Motion JPEG

Motion JPEG or MJPEG is a digital video sequence that is made up of a series of individual JPEG images. These images are then displayed and updated at a rate sufficient to create a stream that shows constantly updated motion. For the viewer to perceive motion video the rate must be at least 16 image frames per second. Full motion video is perceived at 30 (NTSC) or 25 (PAL) frames per second.

The Motion JPEG stream uses considerable amounts of bandwidth, but provides excellent image quality and access to every image contained in the stream.

#### H.264 or MPEG-4 Part 10/AVC

#### Note

H.264 is a licensed technology. The Axis product includes one H.264 viewing client license. Installing additional unlicensed copies of the client is prohibited. To purchase additional licenses, contact your Axis reseller.

H.264 can, without compromising image quality, reduce the size of a digital video file by more than 80% compared to the Motion JPEG format and by as much as 50% compared to the MPEG-4 standard. This means that less network bandwidth and storage space are required for a video file. Or seen another way, higher video quality can be achieved for a given bitrate.

#### How to reduce bandwidth and storage

#### Important

If you reduce the bandwidth it can result in loss of details in the picture.

- 1. Go to live view and select H.264.
- 2. Go to Settings > Stream.
- 3. Do one or more of the following:
  - Turn on the Zipstream functionality and select the desired level.
  - Turn on dynamic GOP and set a high GOP length value.
  - Increase the compression.
  - Turn on dynamic FPS.

#### How to set up network storage

To store recordings on the network, you need to set up network storage:

- 1. Go to Settings > System > Storage.
- 2. Click Setup under Network storage.
- 3. Enter the IP address of the host server.
- 4. Enter the name of the shared location on the host server.
- 5. Move the switch if the share requires a login, and enter username and password.
- 6. Click Connect.

## Setup

#### How to record and watch video

To record video you must first set up network storage, see How to set up network storage on page 14, or have an SD card installed.

- 1. Go to the camera's live view.
- 2. Click on **Record** once to start recording and one more time to stop recording.

To watch your recording:

- 1. Click on Storage > Go to recordings.
- 2. Select your recording in the list and it will play automatically.

### **Events**

#### About events

The event pages allow you to configure your product to perform actions when different events occur. For example, the product can start a recording or send an email notification when motion is detected. The set of conditions that defines how and when the action is triggered is called an action rule.

#### How to trigger an action

- 1. Go to Settings > System > Events to set up an action rule. The action rule defines when the camera will perform certain actions. Action rules can be setup as scheduled, recurring, or for example, triggered by motion detection.
- 2. Select what **Trigger** must be met to trigger the action. If you specify more than one trigger for the action rule, all of them must be met to trigger the action.
- 3. Select which Action the camera should perform when the conditions are met.

#### Note

If you make changes to an active action rule, the action rule needs to be restarted for the changes to take effect.

#### Note

If you change the definition of a stream profile used in an action rule, you need to restart any action rules that use that stream profile.

#### How to record video when the camera detects motion

This example explains how to set up the camera to start recording to the SD card five seconds before it detects motion and to stop one minute after.

Make sure the AXIS Video Motion Detection application is running:

- 1. Go to Settings > Apps > AXIS Video Motion Detection.
- 2. Start the application if it is not already running.
- 3. Make sure you have set up the application according to your needs.

Create an action rule:

- 4. Go to Settings > System > Events and add an action rule.
- 5. Type a name for the action rule.
- 6. From the list of triggers, select Applications and then select AXIS Video Motion Detection (VMD).
- 7. From the list of actions, select Record video.

## Setup

- 8. Select an existing stream profile or create a new one.
- 9. Set the pre-trigger time to 5 seconds.
- 10. Set the post-trigger time to 60 seconds.
- 11. Select SD card from the list of storage options.
- 12. Click Ok.

#### How to automatically send an email if someone spray paints the lens

- 1. Go to System > Detectors.
- 2. Select Alarm for dark images. This will trigger an alarm if the lens is sprayed, covered, or rendered severely out of focus.
- 3. Set the Minimum duration. The value indicates the time that must pass before an email is sent.
- 4. Click Save.

Create an action rule:

- 5. Go to Events > Action rules and add an action rule.
- 6. Enter a name for the action rule.
- 7. From the list of triggers, select **Detectors** and then select **Tampering**.
- 8. From the list of actions, select **Send Notification** and then select a recipient from the list or click **New Recipient** to create a new recipient.
- 9. Enter Subject and Message for the email.
- 10. Click Ok.

## Applications

#### About applications

AXIS Camera Application Platform (ACAP) is an open platform that enables third parties to develop analytics and other applications for Axis products. To find out more about available applications, downloads, trials and licenses, go to *axis.com/applications* 

To find the user manuals for Axis applications, go to axis.com

Note

• Several applications can run at the same time but some applications might not be compatible with each other. Certain combinations of applications might require too much processing power or memory resources when run in parallel. Verify that the applications work together before deployment.

#### **AXIS People Counter**

AXIS People Counter is an analytic application that can be installed on a network camera.

The counter is embedded in the camera which means you do not need a dedicated computer to run the application. AXIS People Counter is intended for retail environments, like stores or shopping malls, or other environments where you want to count people.

# Setup

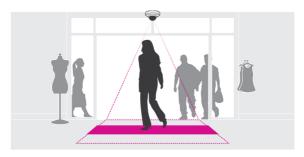

## Troubleshooting

## Troubleshooting

## How to reset to factory default settings

#### Important

Reset to factory default should be used with caution. A reset to factory default resets all settings, including the IP address, to the factory default values.

To reset the product to the factory default settings:

- 1. Disconnect power from the product.
- 2. Press and hold the control button while reconnecting power. See Product overview on page 4.
- 3. Keep the control button pressed for 15–30 seconds until the status LED indicator flashes amber.
- 4. Release the control button. The process is complete when the status LED indicator turns green. The product has been reset to the factory default settings. If no DHCP server is available on the network, the default IP address is 192.168.0.90
- 5. Use the installation and management software tools to assign an IP address, set the password, and access the video stream.

The installation and management software tools are available from the support pages on axis.com/support

It is also possible to reset parameters to factory default through the web interface. Go to Settings > System > Maintenance and click Default.

## How to check the current firmware

Firmware is the software that determines the functionality of network devices. One of your first actions when troubleshooting a problem should be to check the current firmware version. The latest version may contain a correction that fixes your particular problem.

To check the current firmware:

- 1. Go to the product's webpage.
- 2. Click on the help menu.
- 3. Click About.

## How to upgrade the firmware

#### Important

Preconfigured and customized settings are saved when the firmware is upgraded (provided that the features are available in the new firmware) although this is not guaranteed by Axis Communications AB.

#### Important

Make sure the product remains connected to the power source throughout the upgrade process.

#### Note

When you upgrade the product with the latest firmware, the product receives the latest functionality available. Always read the upgrade instructions and release notes available with each new release before upgrading the firmware. To find the latest firmware and the release notes, go to *axis.com/support/firmware* 

1. Download the latest firmware file to your computer, available free of charge at axis.com/support/firmware

# Troubleshooting

- 2. Log in to the product as an administrator.
- 3. Go to Settings > System > Maintenance. Follow the instructions on the page. When the upgrade has finished, the product restarts automatically.

AXIS Device Manager can be used for multiple upgrades. Find out more at axis.com/products/axis-device-manager

## Technical issues, clues and solutions

If you can't find what you're looking for here, try the troubleshooting section at axis.com/support

Problems upgrading the firmware

| Firmware upgrade failure                                                  | If the firmware upgrade fails, the product reloads the previous firmware. The most common reason is that the wrong firmware file has been uploaded. Check that the name of the firmware file corresponds to your product and try again.                                                                                                    |
|---------------------------------------------------------------------------|----------------------------------------------------------------------------------------------------|
| Problems after firmware upgrade                                           | If you experience problems after a firmware upgrade, roll back to the previously installed version from the Maintenance page.                                                                                                    |
| Problems setting the IP add                                               | ress                                                                                                    |
| The product is located on a different subnet                              | If the IP address intended for the product and the IP address of the computer used to access the product are located on different subnets, you cannot set the IP address. Contact your network administrator to obtain an IP address.                                                                                                    |
| The IP address is being used<br>by another device                         | Disconnect the Axis product from the network. Run the ping command (in a Command/DOS window, type ping and the IP address of the product):                                                                                                    |
|                                                                           | <ul> <li>If you receive: Reply from <ip address="">: bytes=32; time=10<br/>this means that the IP address may already be in use by another device on the network.<br/>Obtain a new IP address from the network administrator and reinstall the product.</ip></li> <li>If you receive: Request timed out, this means that the IP address is available<br/>for use with the Axis product. Check all cabling and reinstall the product.</li> </ul> |
| Possible IP address conflict<br>with another device on the<br>same subnet | The static IP address in the Axis product is used before the DHCP server sets a dynamic address.<br>This means that if the same default static IP address is also used by another device, there may<br>be problems accessing the product.                                                                                                    |
| The product cannot be acces                                               | ssed from a browser                                                                                                    |
| Cannot log in                                                             | When HTTPS is enabled, ensure that the correct protocol (HTTP or HTTPS) is used when attempting to log in. You may need to manually type <code>http</code> or <code>https</code> in the browser's address field.                                                                                                    |
|                                                                           | If the password for the user root is lost, the product must be reset to the factory default settings.<br>See <i>How to reset to factory default settings on page 18</i> .                                                                                                    |
| The IP address has been<br>changed by DHCP                                | IP addresses obtained from a DHCP server are dynamic and may change. If the IP address has been changed, use AXIS IP Utility or AXIS Device Manager to locate the product on the network. Identify the product using its model or serial number, or by the DNS name (if the name has been configured).                                                                                                    |
|                                                                           | If required, a static IP address can be assigned manually. For instructions, go to axis.com/support                                                                                                    |
| Certificate error when using<br>IEEE 802.1X                               | For authentication to work properly, the date and time settings in the Axis product must be synchronized with an NTP server. Go to <b>Settings &gt; System &gt; Date and time</b>                                                                                                    |
| The product is accessible loc                                             | ally but not externally                                                                                                    |

| Router configuration | Check that your router allows incoming data traffic to the Axis product. The router must support ${\sf UPnP}^{\$}.$ |
|----------------------|----------------------------------------------------------------------------------------------------|
| Firewall protection  | Check the Internet firewall with your network administrator.                                                        |

# Troubleshooting

| Problems with streaming                                   |                                                                                                    |  |
|-----------------------------------------------------------|----------------------------------------------------------------------------------------------------|--|
| Multicast H.264 only accessible by local clients          | Check if your router supports multicasting, or if the router settings between the client and the product need to be configured. The TTL (Time To Live) value may need to be increased.                                                                                                    |  |
| No multicast H.264 displayed in the client                | Check with your network administrator that the multicast addresses used by the Axis product are valid for your network.                                                                                                    |  |
|                                                           | Check with your network administrator to see if there is a firewall preventing viewing.                                                                                                    |  |
| Poor rendering of H.264 images                            | Ensure that your graphics card is using the latest driver. The latest drivers can usually be downloaded from the manufacturer's website.                                                                                                    |  |
| Color saturation is different<br>in H.264 and Motion JPEG | Modify the settings for your graphics adapter. Go to the adapter's documentation for more information.                                                                                                    |  |
| Lower frame rate than expected                            | <ul> <li>See Performance considerations on page 20.</li> <li>Reduce the number of applications running on the client computer.</li> <li>Limit the number of simultaneous viewers.</li> <li>Check with the network administrator that there is enough bandwidth available.</li> <li>Lower the image resolution.</li> <li>The maximum frames per second is dependent on the utility frequency (60/50 Hz) of the Axis product.</li> </ul> |  |

## Performance considerations

When setting up your system, it is important to consider how various settings and situations affect the performance. Some factors affect the amount of bandwidth (the bitrate) required, others can affect the frame rate, and some affect both. If the load on the CPU reaches its maximum, this also affects the frame rate.

The following factors are the most important to consider:

- High image resolution or lower compression levels result in images containing more data which in turn affects the bandwidth.
- Rotating the lens manually will result in better performance compared to rotating the image from the GUI.
- Access by large numbers of Motion JPEG or unicast H.264 clients affects the bandwidth.
- Simultaneous viewing of different streams (resolution, compression) by different clients affects both frame rate and bandwidth.

Use identical streams wherever possible to maintain a high frame rate. Stream profiles can be used to ensure that streams are identical.

- Accessing Motion JPEG and H.264 video streams simultaneously affects both frame rate and bandwidth.
- Heavy usage of event settings affects the product's CPU load which in turn affects the frame rate.
- Using HTTPS may reduce frame rate, in particular if streaming Motion JPEG.
- Heavy network utilization due to poor infrastructure affects the bandwidth.
- Viewing on poorly performing client computers lowers perceived performance and affects frame rate.
- Running multiple AXIS Camera Application Platform (ACAP) applications simultaneously may affect the frame rate and the general performance.

# Specifications

## **Specifications**

To find the latest version of the product's datasheet, go to the product page on axis.com and locate Support & Documentation.

## **LED** indicators

| LED    | Color | Indication                                                                          |
|--------|-------|-------------------------------------------------------------------------------------|
| Status | Green | Steady green for normal operation.                                                  |
|        | Amber | Steady during startup. Flashes during firmware upgrade or reset to factory default. |
|        | Red   | Flashes red for firmware upgrade failure.                                           |

#### Note

• The Status LED can be configured to flash while an event is active.

## SD card slot

### NOTICE

- Risk of damage to SD card. Do not use sharp tools, metal objects, or excessive force when inserting or removing the SD card. Use your fingers to insert and remove the card.
- Risk of data loss and corrupted recordings. Do not remove the SD card while the product is running. Unmount the SD card from the product's webpage before removal.

This product supports microSD/microSDHC/microSDXC cards.

For SD card recommendations, see axis.com

me microSD, microSDHC, and microSDXC Logos are trademarks of SD-3C LLC. microSD, microSDHC, microSDXC are trademarks or registered trademarks of SD-3C, LLC in the United States, other countries or both.

## Buttons

#### **Control button**

The control button is used for:

- Resetting the product to factory default settings. See How to reset to factory default settings on page 18.
- Connecting to an AXIS Video Hosting System service. To connect, press and hold the button for about 3 seconds until the status LED flashes green.

## Connectors

#### Network connector

RJ45 Ethernet connector with Power over Ethernet (PoE).

#### **RJ12** connector

The RJ12 connector is used for connecting the sensor unit to the main unit.

For information on how to shorten the sensor unit cable see How to shorten the sensor unit cable on page 4.

User Manual AXIS P12 Series © Axis Communications AB, 2018 Ver. M1.9 Date: April 2018 Part No. T10124519